## **Google Classroom Instructions**

Google Classroom can be accessed from any phone, tablet, or computer with internet access.

- 1. Go to google.com
- 2. If you are already signed it with a google account that is not your child's **Click Sign Out**
- 3. Click on the blue "Sign in" on the tip right of the page
- 4. Select "Use another account" if you were signed into another account. If you were not, it will take you directly to the Google sign in.
- 5. Enter the student's google email and password

**Email:** Year of Graduation followed by first initial & last name @ahsd125.org

3<sup>rd</sup> Grader - John Smith Example: 25jsmith @ahsd125.org

**Password:** google and 2 digit month and day of your birthday

**Example: google0310** (March 10th**)**

- 6. You are now successfully logged in. Click on the 9 dots at the top right of your page next to the circle with your child's first initial in it.
- 7. Then click on google classroom image

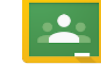

- 8. On the green classroom background page, click Get Started (or continue).
- 9. Choose "I'm a Student" on the next page You are now logged into Google Classroom!
- 10. Now you have to **Join Your Classes** with a code. All of the class codes for Meadow Lane classrooms are on the following page.
- 11. Click the plus button next to the 9 dots on the top right and select "Join"
- 12. Enter your class code and select "Join"
- 13. To add additional classes hit the back button and follow the same steps for other classes your student needs to join. If your teacher already invited you to the class, you will only need to accept the invitation (click accept).

Copy and paste this link into your browser for video instructions. https://www.youtube.com/watch?v=zJRmcDZZLtY

Once you are joined a class, you can see your assignments and any materials your teacher is posting to your classroom. Please reach out to the teacher, Mrs. Ponte (cponte@ahsd125.org), or Mrs. Gray (lgray@ahsd125.org) with any issues that arise.